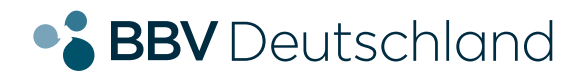

# **EINFACH. EHRLICH. REGIONAL.**

 **DSL-Anschluss**

# **Installation Ihrer AVM FRITZ!Box 7390, 7590 und weitere.**

**KURZANLEITUNG FÜR DIE DSL-KONFIGURATION.**

**bbv-deutschland.de**

## **Willkommen bei der BBV**

Vielen Dank, dass Sie sich für den DSL-Anschluss der BBV entschieden haben. Auf den folgenden Seiten zeigen wir Ihnen, wie Sie Ihre AVM FRITZ!Box konfigurieren müssen, um die von Ihnen gewählten Produkte nutzen zu können. Diese Anleitung haben wir speziell für die von uns empfohlenen Modelle 7390, 7590 erstellt, sie eignet sich aber prinzipiell auch für andere AVM FRITZ!Box Typen.

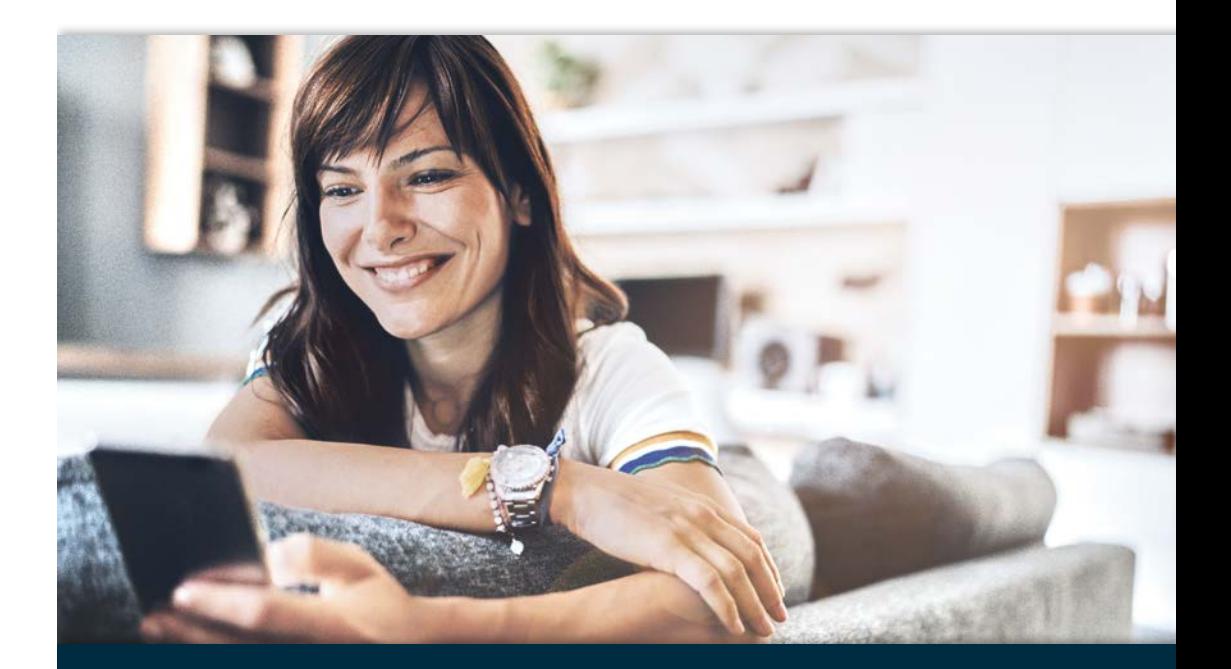

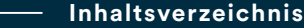

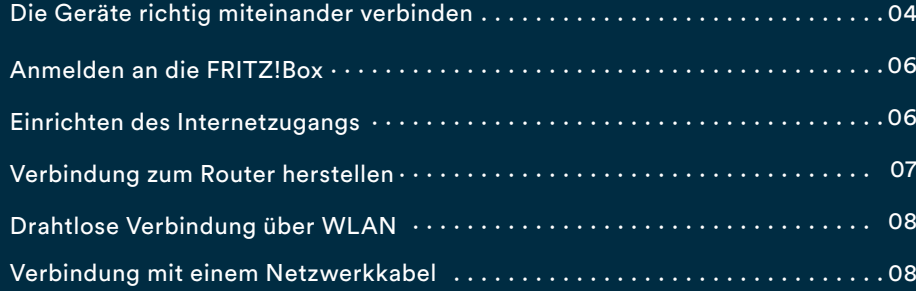

# **Konfigurationsanleitung – BBV DSL.**

## **Die Geräte richtig miteinander verbinden:**

Im folgenden Artikel zeigen wir Ihnen, wie Sie ganz leicht Ihren Router selbst anschließen können.

Bei der Lieferung Ihres Routers gibt es zwei mögliche Kabeloptionen. Sollten beide Kabel beiliegen, nutzen Sie bitte das DSL-Kabel (TAE-RJ45).

#### **WICHTIG:**

Bitte nutzen Sie in keinem Fall einen Splitter.

Bitte nutzen Sie keinen schwarzen Adapter (RJ45-TAE), da dieser falsch gepolt ist.

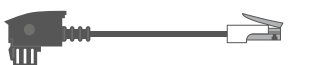

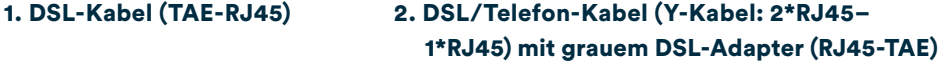

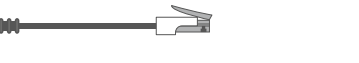

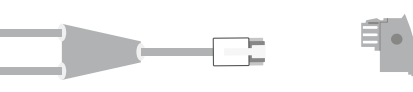

#### 1.a) Anschluss an das Telefonnetz mit DSL-Kabel

Schließen Sie den RJ45-Stecker des DSL-Kabels an die mit DSL (manchmal auch DSL/TEL) beschriftete Buchse des Routers an.

#### 1.b) Anschluss an das Telefonnetz mit DSL/Telefon-Kabel (Y-Kabel) und DSL-Adapter

Schließen Sie das lange Ende des DSL-Kabels an die mit DSL (manchmal auch DSL/TEL) beschriftete Buchse des Routers an und Verbinden Sie das kürzere graue Kabelende mit dem DSL-Adapter.

- 2. Den TAE-Stecker stecken Sie direkt in den mittleren Schlitz der Telefondose (TAE F).
- 3. Verbinden Sie die FRITZ!Box mit dem Stromnetz.
- 4. Verbinden Sie ihren Computer über LAN oder WLAN mit dem Router.
- 5. Verbinden Sie Ihre Telefone über die passenden Anschlüsse mit dem Router.

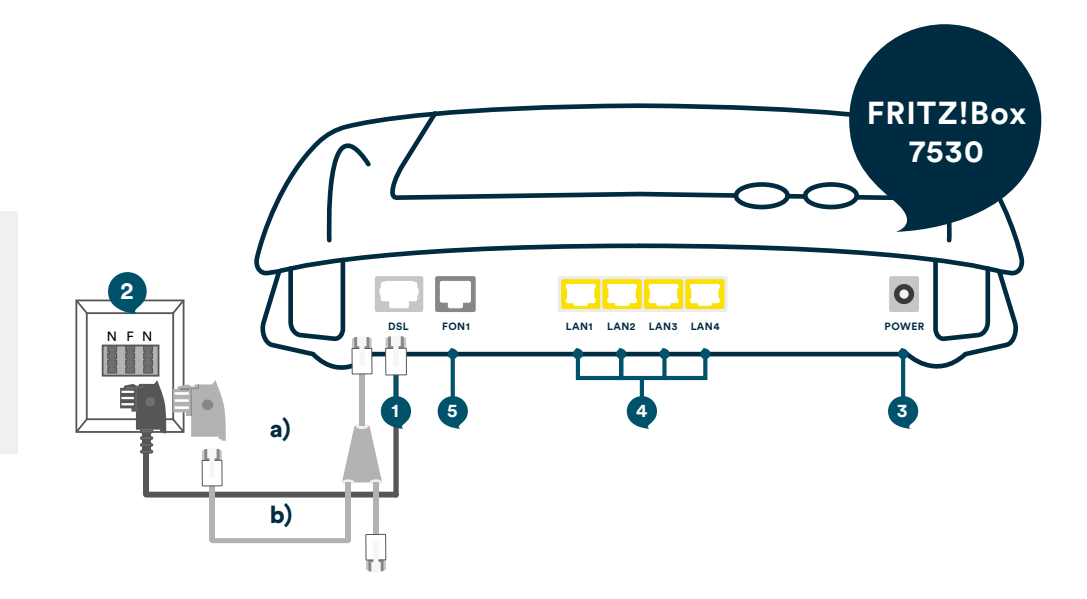

Bitte nutzen Sie die seitens AVM zur Verfügung gestellte, sehr umfangreiche FRITZ!Box-Dokumentation, die Sie unter **www.avm.de/service** finden, um sich

über weitere Funktionen zu informieren. Diese Anleitung beschreibt nur die Konfiguration des BBV Internetzugangs und des Telefonie-Dienstes. Bitte prüfen Sie auf der AVM Homepage die Verfügbarkeit einer neuen Firmware für Ihre FRITZ!Box.

> **Planen Sie frühzeitig, wohin Sie den Router stellen möchten und schaffen, wenn nötig, eine geeignete weiterführende Kabelverbindung, wenn der Router nicht in unmittelbarer Nähe zum DSL-Anschluss steht.**

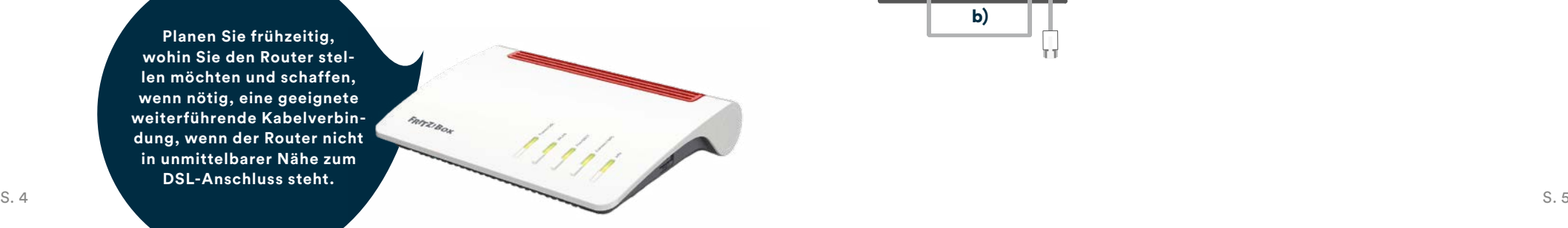

#### **Anmelden an die FRITZ!Box**

- Geben Sie in Ihrem Browser "fritz.box" in die Adressleiste ein. Nach kurzer Zeit gelangen Sie auf die Benutzeroberfläche der FRITZ!Box. Sollte Sie die Eingabe von "fritz.box" nicht zum Erfolg führen, geben Sie in die Adresszeile die IP-Adresse "169.254.1.1" ein.
- Wenn Sie sich zum ersten Mal in Ihre FRITZ!Box einwählen, fordert das Gerät Sie auf, ein Passwort zu setzen. Wir empfehlen Ihnen, ein sicheres Passwort zu wählen und sich dieses gut zu merken. Die FRITZ!Boxen 7530 und 7590 haben bereits ein Password, welches auf der FRITZ!Box -Unterseite und auf der beiliegenden Karte vermerkt ist.
- Klicken Sie anschließend auf "Anmelden".

#### **Einrichten des Internetzugangs**

Diese Anleitung funktioniert für alle BBV ADSL- und VDSL-Zugänge.

**Hinweis:** Bei einem VDSL-Anschluss empfehlen wir Ihnen, die FRITZ!Box vor der Einrichtung mit dem bereits aktivierten DSL-Anschluss zu verbinden. Ansonsten kann es bei dem erstmaligen Anschluss dazu kommen, dass Sie die Zugangsdaten erneut eingeben müssen.

- 1. In der linken Menüleiste der folgenden Seite klicken Sie zunächst auf den Punkt "Internet" und
- 2. dann auf den Unterpunkt "Zugangsdaten".
- 3. Im daraufhin erscheinenden Menü wählen Sie bitte den Reiter "Internetzugang".
- 4. Im Feld "Internetanbieter" wählen Sie bitte "Weitere Internetanbieter" und
- 5. Im darunter liegenden Feld wählen Sie bitte "Andere Internetanbieter.
- 6. Als Name geben Sie bitte "BBV Deutschland" ein.
- 7. Wählen Sie nun bitte unter "Anschluss" den Punkt "Anschluss an einen DSL Anschluss" aus.

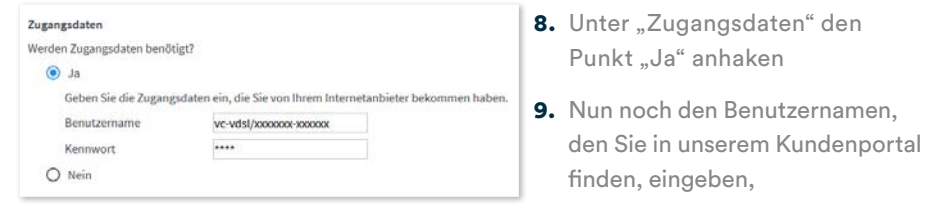

10. Das Gleiche mit dem Kennwort machen und

11. Abschließend auf den "Übernehmen" Button klicken.

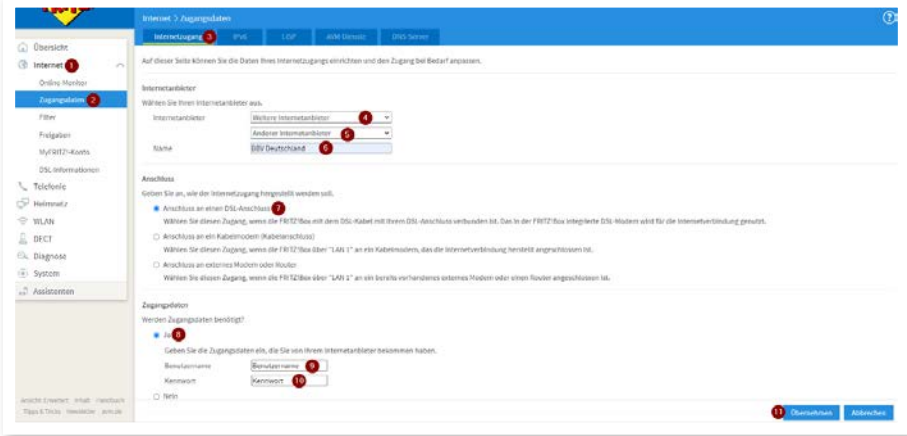

Die Internetverbindung wird gegebenenfalls geprüft und aufgebaut.

#### **Verbindung zum Router herstellen**

Die Verbindung zu einem Router herzustellen ist oft der erste Schritt bei der Einrichtung unserer Produkte.

Denn Router stellen nicht nur die Internetverbindung und Telefondienste zur Verfügung, sie verknüpfen auch lokale Geräte wie Computer, Laptops und Smartphones miteinander und bieten oft zusätzliche Komfortfunktionen.

Die bereitgestellten Dienste können aber natürlich nur auf Geräten genutzt werden, die mit dem Router verbunden sind. Die Einrichtung der Geräte erfolgt in den allermeisten Fällen über eine Web-Oberfläche, die Sie im Internetbrowser eines verbundenen Geräts aufrufen müssen.

Sie können die Verbindung zu Ihrem Router sowohl mit einem Netzwerkkabel<br>(LAN), als auch quasi bei allen modernen Geräten kabellos herstellen (WLAN). **NOTIZEN** 

Sofern werkseitige Einstellungen nicht verändert worden sind, finden Sie alle relevanten Informationen für die Anmeldung normalerweise in der beiliegenden Dokumentation oder auf dem Gerät selbst. Bei einer FRITZ!Box befindet sich beispielsweise ein Etikett auf der Unterseite.

#### **Drahtlose Verbindung über WLAN**

Smartphones, Tablets und viele Laptops haben keinen Anschluss für ein Netzwerkkabel. Deshalb ist es wahrscheinlich, dass Sie die Verbindung über WLAN herstellen werden.

- 1. Öffnen Sie bitte zunächst die Netzwerkeinstellungen Ihres Endgeräts und suchen Sie nach dem WLAN des Routers.
- 2. Wählen Sie das entsprechende Funknetz aus und verbinden Sie sich damit.
- 3. Sie werden nun wahrscheinlich nach einem Passwort für den Netzwerkzugang gefragt. Sofern dieser Netzwerkschlüssel nicht geändert wurde, finden Sie ihn in der Dokumentation oder auf dem Gerät selbst. Bei einer FRITZ!Box bspw. befindet er sich auf der Unterseite.

**Hinweis:** Wir empfehlen, den Netzwerkschlüssel des Routers unbedingt zu ändern.

4. Nach Eingabe des Netzwerkschlüssels sollte sich Ihr Endgerät erfolgreich mit dem drahtlosen Netzwerk des Routers verbinden.

#### **Verbindung mit einem Netzwerkkabel**

Wenn Ihr Computer oder Laptop über einen Anschluss für ein Netzwerkkabel verfügt, können Sie die Verbindung mit einem solchen Kabel (RJ45) herstellen. In diesem Fall genügt es, wenn Sie Ihr Gerät und den Router mit dem LAN-Kabel verbinden.

# **Konfiguration des BBV Telefoniedienstes.**

Diese Anleitung beschreibt die Einrichtung des BBV Telefoniedienstes der BBV Deutschland oder einer ihrer Tochterfirmen. Bitte konfigurieren Sie zuerst die Rufnummern und anschließend die Anschlusseinstellungen (ab Seite 18). Bitte konfigurieren Sie alle Rufnummern, die Sie von uns erhalten haben.

**Sie finden die Rufnummern mit den dazugehörigen SIP-Zugangsdaten im Kundenportal unter Telefoniedaten, nach Anklicken Ihres Namens, siehe Abbildung.**

Bitte beachten: da für jede Rufnummer eigene SIP-Zugangsdaten vorliegen, müssen die Schritte der Seiten 14-17 für jede Rufnummer getrennt durchlaufen werden.

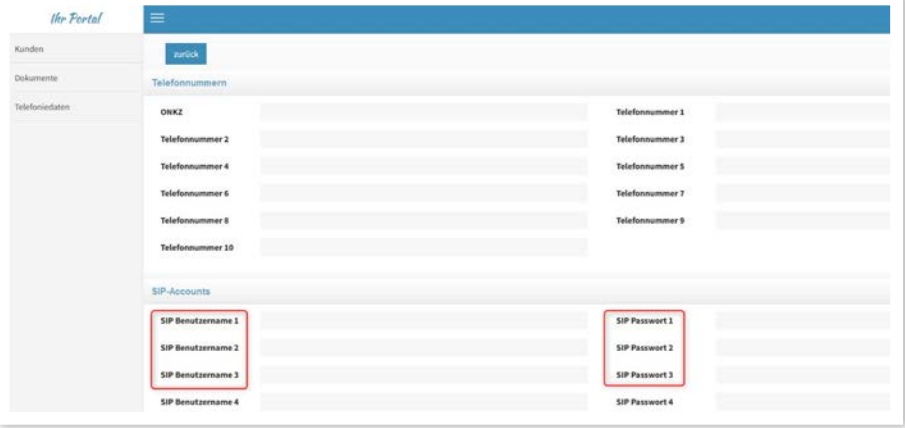

**Anmerkung:** Bitte beachten Sie, dass Sie die Benutzeroberfläche von der Standard- in die erweiterte Ansicht umschalten müssen, um diese Einstellungen vornehmen zu können.

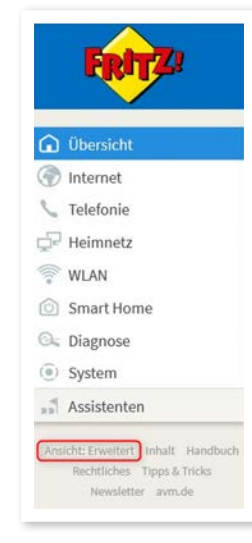

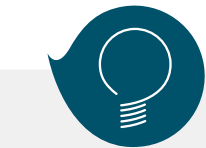

**Wichtiger Hinweis für Notrufe:**

Die von der BBV erhaltenen Rufnummern sind nur zur Nutzung an Ihrem Festnetzanschluss vorgesehen. Nur so ist sichergestellt, dass ein Notruf einer Adresse zugewiesen werden kann. Die sogenannte nomadische Nutzung in einem Mobiltelefon ist zwar technisch möglich aber rechtlich ausgeschlossen und führt im Notruf-Fall dazu, dass die Einsatzkräfte den in den Kundendaten erfassten Standort des Festnetzanschlusses anfahren.

#### **Wichtiger Hinweis zur Sprachqualität:**

Die BBV nutzt für die Telefonie das VoIP-Verfahren. Dieses ermöglicht eine qualitativ hohe Sprachqualität, im Zusammenhang mit FRITZ!Box-Telefonen sogar in HD-Qualität. Sollte die Sprachqualität nicht Ihren Ansprüchen genügen, empfehlen wir folgendes:

- 1. Berücksichtigung der Service-Anweisungen von AVM, z.B. unter www.avm.de/service
- 2. Wenn Sie eigene Endgeräte, z.B. analoge Telefone, Fax-Geräte, DECT-Basisstationen, ISDN-Anlagen oder -Telefone an der FRITZ!Box anschließen, achten Sie darauf, dass diese dem aktuellen Stand der Technik entsprechen und mit der FRITZ!Box kompatibel sind. Kommt es zu Störungen in der Sprachqualität, entfernen Sie alle externen Geräte und überprüfen, ob diese einen Einfluss auf die Sprachqualität haben.

# **Konfiguration der BBV Rufnummern.**

Die folgenden Schritte sind nur dann notwendig, wenn Sie die manuelle Konfiguration gewählt haben.

- 1. Wählen Sie im linken Menü den Bereich "Telefonie".
- 2. Wählen Sie darunter "Eigene Rufnummern" aus.
- **3.** Klicken Sie auf "Neue Rufnummer".

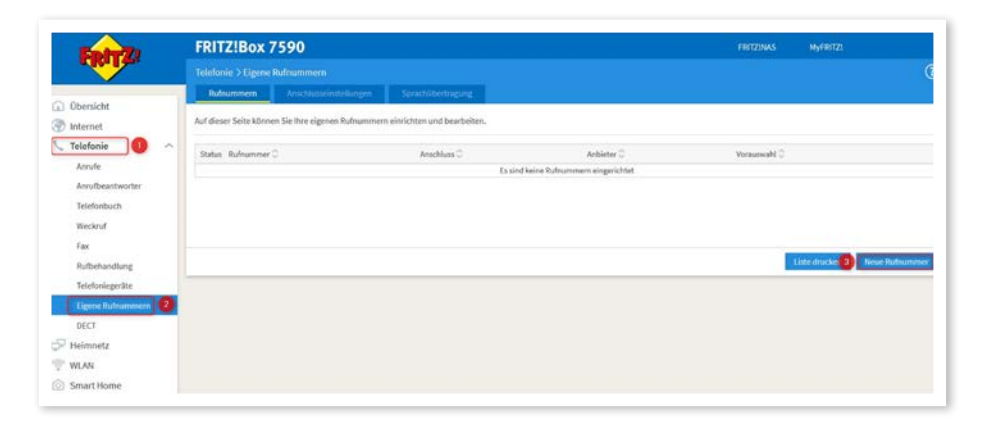

4. Wählen Sie die voreingestellte Option "IP-basierter Anschluss" aus. Klicken Sie anschließend auf "Weiter".

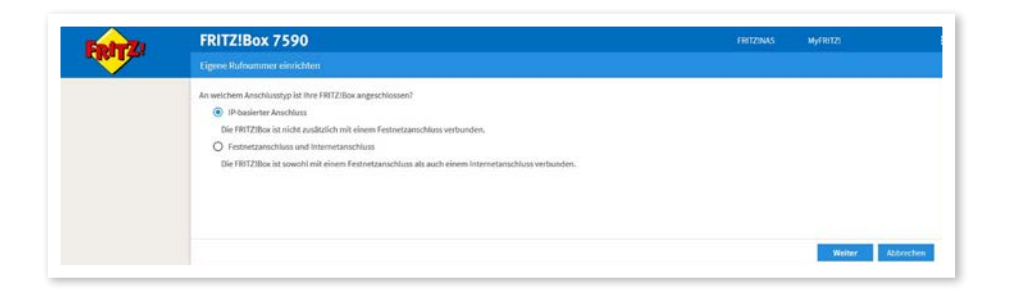

- **5. Wählen Sie "Anderer Anbieter" aus.**
- 6. Tragen Sie bei **"Rufnummer für die Anmeldung"** den SIP Benutzernamen der jeweiligen Rufnummer ein. Diesen finden Sie unter SIP Accounts in den Telefoniedaten in Ihrem Kundenportal.
- 7. Bei "Interne Rufnummer in der FRITZ!Box" können Sie eine beliebige Rufnummer eintragen, die Sie intern nutzen möchten. Sollten Sie eine Telefonanlage hinter Ihrer FRITZ!Box betreiben, dann müssen Sie hier die Rufnummer **OHNE** Vorwahlen eingeben. Hinweis: Jede Rufnummer eines evtl. Rufnummernblocks muss einzeln angelegt werden.
- 8. Tragen Sie unter "Benutzername" wieder den SIP Benutzernamen aus dem Kundenportal ein.
- 9. Unter "Kennwort" tragen Sie bitte das dazu gehörige SIP Passwort aus dem Kundenportal ein. (Bitte achten Sie beim Kopieren der Daten aus dem Kundenportal darauf, keine Leerzeichen mitzukopieren, da sonst die Anmeldung der Rufnummern fehlschlägt.)
- 10. Bei Registrar tragen Sie bitte "sip.vitroconnect.de" ein.

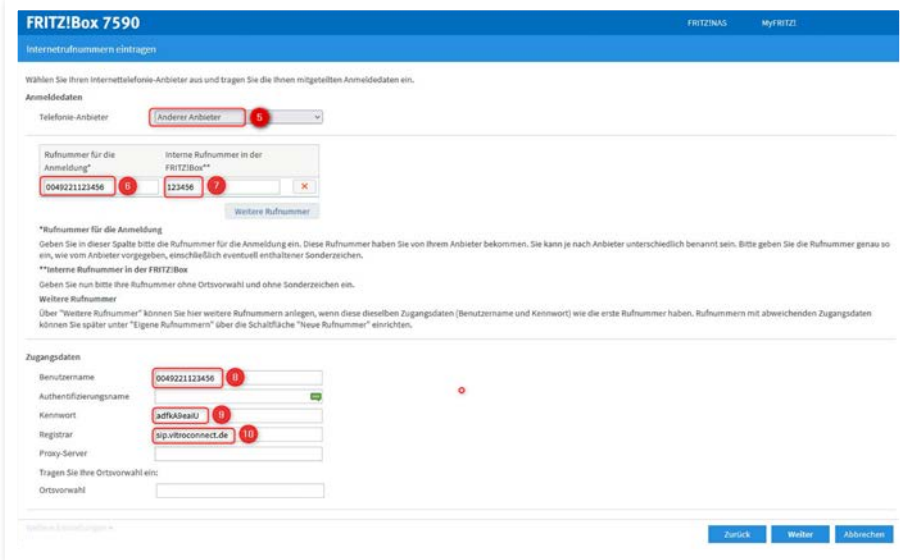

11. Klicken Sie auf "Weitere Einstellungen", um diesen Bereich zu erweitern und wählen Sie unter dem Punkt "DTMF-Übertragung" **"Inband"** aus. Alle weiteren Einstellungen und Felder belassen Sie bitte so, wie sie sind. Klicken Sie anschließend auf "Weiter".

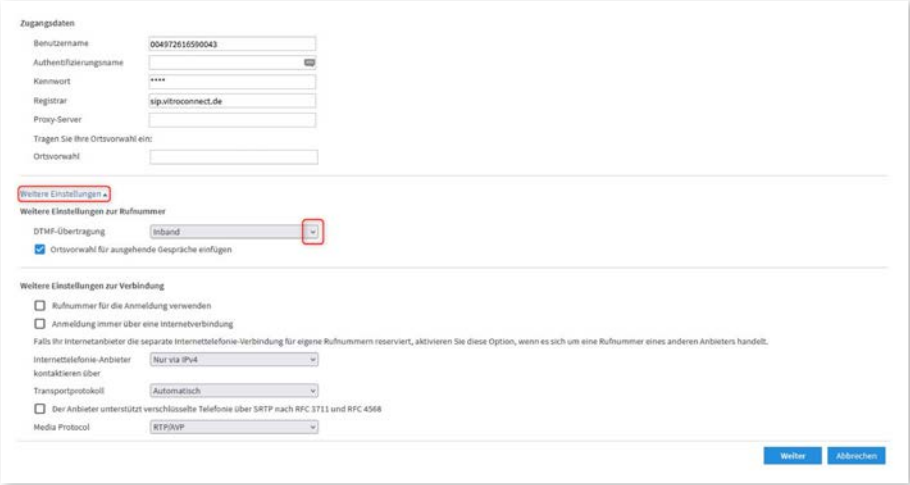

12. In der folgenden Ansicht erhalten Sie eine Zusammenfassung der eingegebenen Daten.

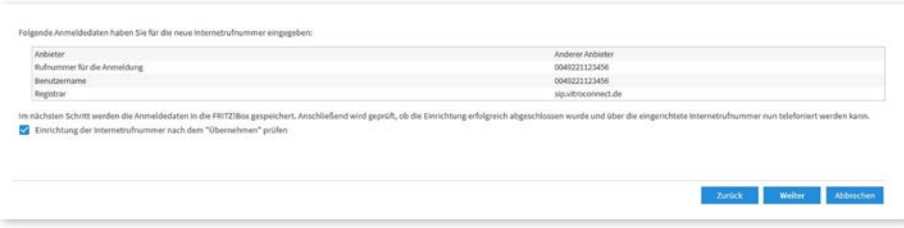

Klicken Sie auf **"Weiter"**, um die Daten zu speichern und die Verbindung zu prüfen.

- 13. Sie erhalten die Bestätigung, dass die Daten gespeichert wurden und nach erfolgreicher Prüfung erscheint ein grüner Balken.
- 14. Klicken Sie auf "Weiter"

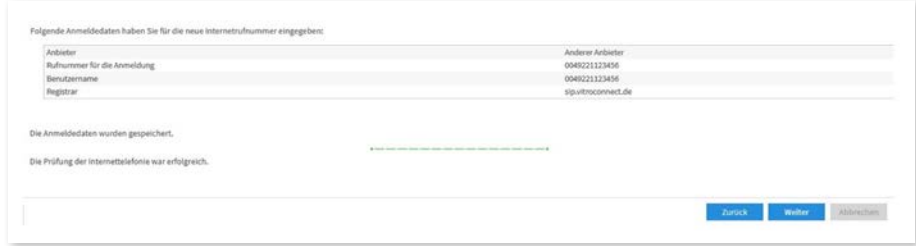

Sie befinden sich nun wieder in der Übersicht der eigenen Rufnummern. Die erfasste Rufnummer wird hier mit einem grünen Punkt angezeigt, der besagt, dass die Einrichtung der Rufnummer erfolgreich war.

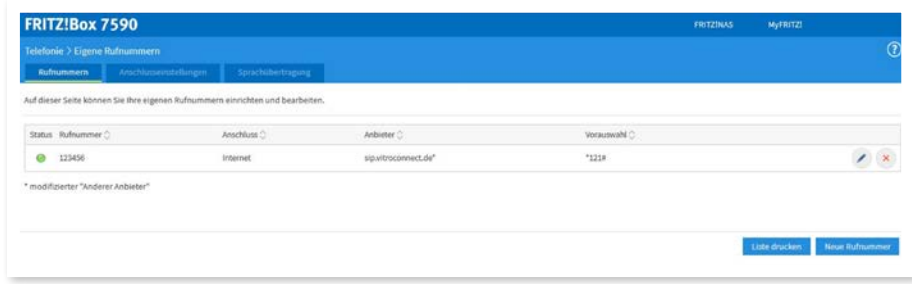

15. Wiederholen Sie die Punkte 3–12 für jede weitere Rufnummer.

# **Konfiguration der BBV Anschlusseinstellungen.**

**1.** Bearbeiten Sie die Rufnummer, indem Sie in der Zusammenfassung auf das mit dem Pfeil markierte Symbol klicken.

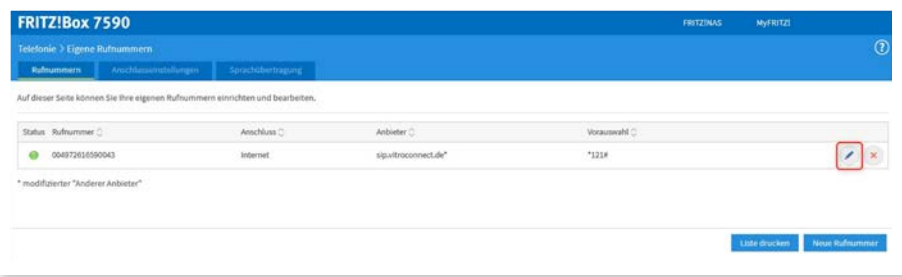

- **2.** Änderen Sie nichts an den Einstellungen im Bereich Anmeldedaten.
- 3. Änderen Sie die Markierungen im Bereich "Rufnummernformat" gemäß Bild rechts:
	- Landesvorwahl: "Keine"
	- Ortsvorwahl "Mit Präfix"
	- Aktivieren Sie die Einstellungen für "Notrufe" und "Sonderrufnummern".

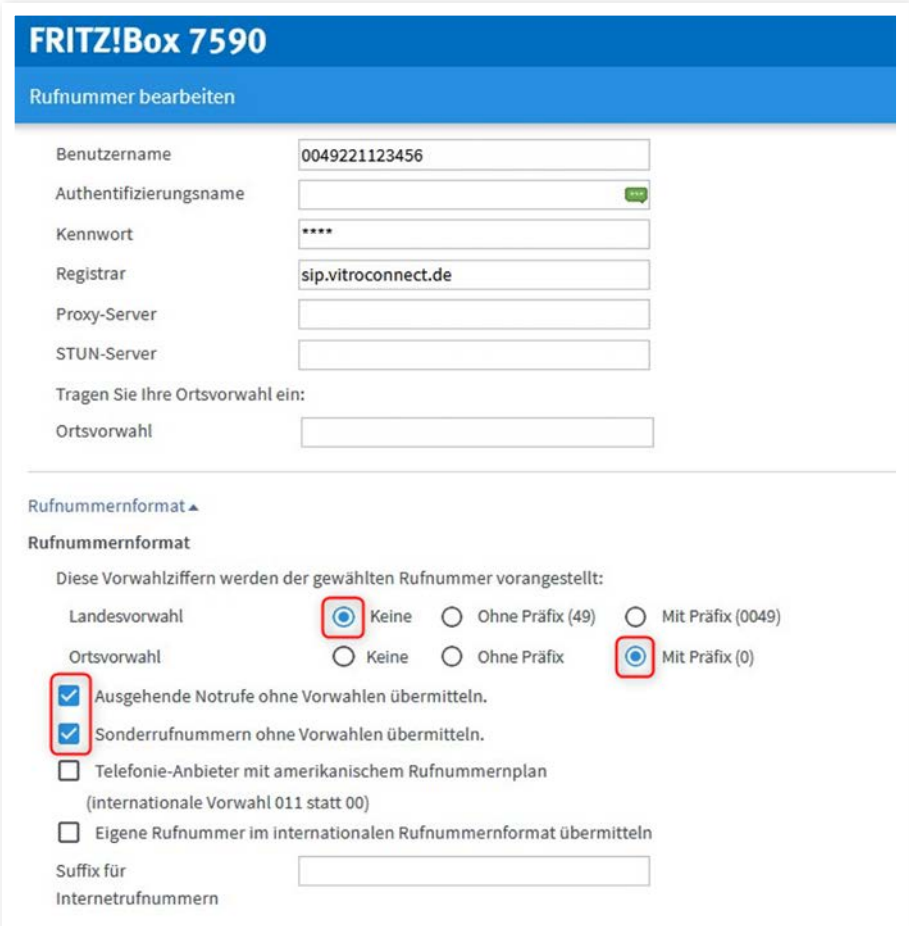

- 4. Klicken Sie zum übernehmen auf "OK"
- **5.** Führen Sie diese Änderung für alle BBV Rufnummern durch.

**6.** Klicken Sie anschließend in der Rufnummernübersicht auf den Tab **"Anschlusseinstellungen"**.

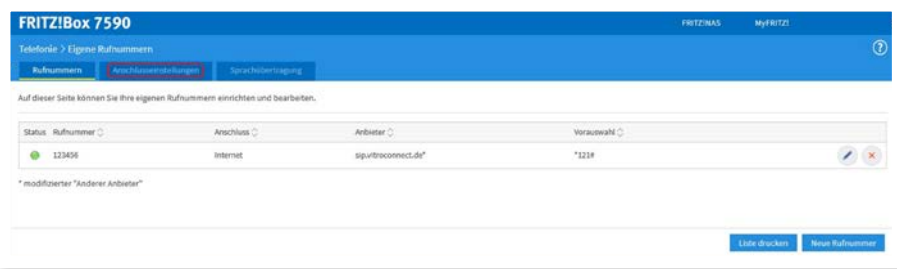

- 7. Wählen Sie "Deutschland" aus, geben Sie bei der Landesvorwahl in das erste Feld darunter "00" und in das zweite "49" ein.
- 8. Bei der Ortsvorwahl geben Sie in das erste Feld darunter "0" gefolgt von Ihrer Ortsvorwahl ohne die führende **"0"** ein.

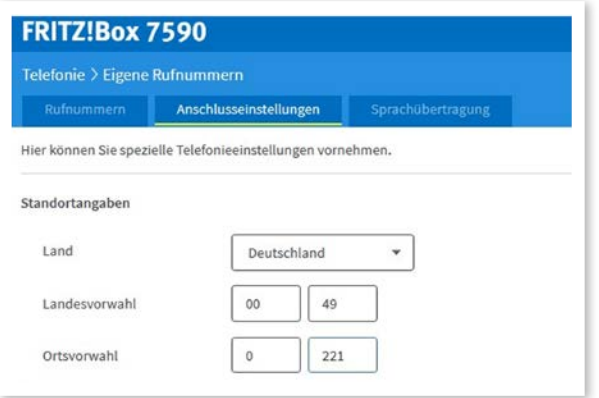

9. Wählen Sie bei "Ausgehende Rufnummer" die Rufnummer für abgehende Gespräche aus.

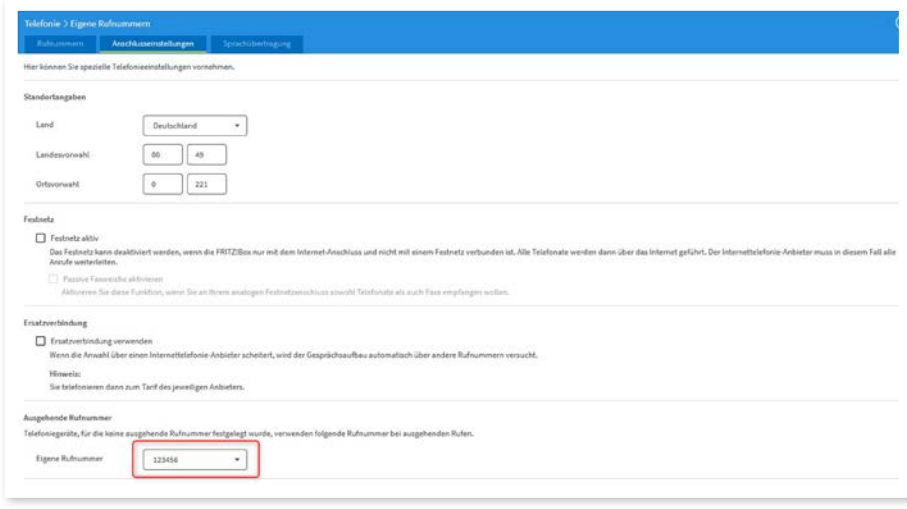

**10.** Bestätigen Sie mit "Übernehmen".

# **Internet** aus Ihrer Region!

# **DSL** SURFEN MIT 250 Gbit/s DOWNLOAD

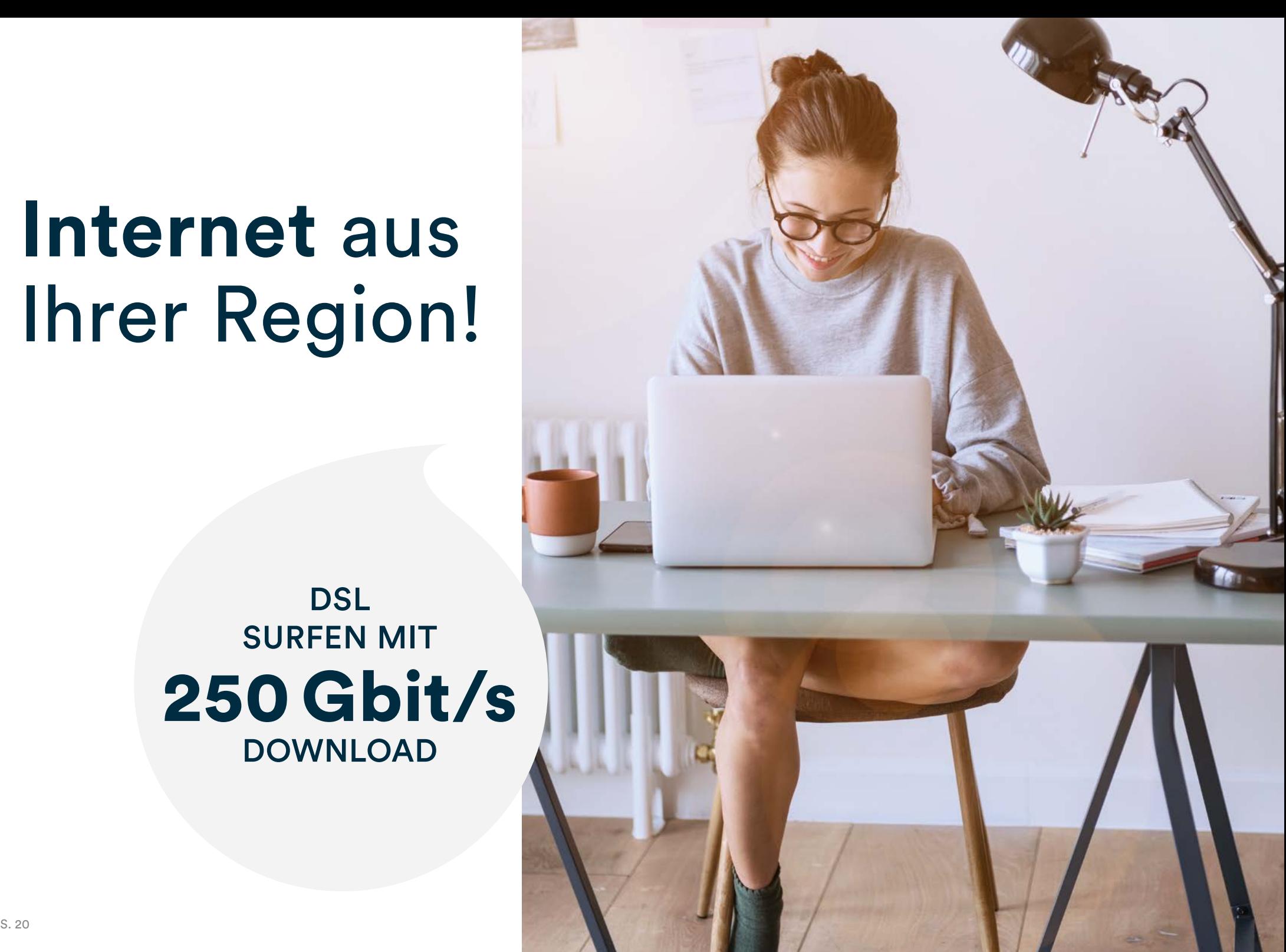

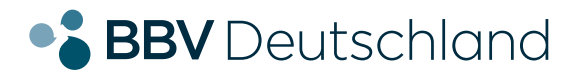

# **SIE HABEN NOCH FRAGEN?**

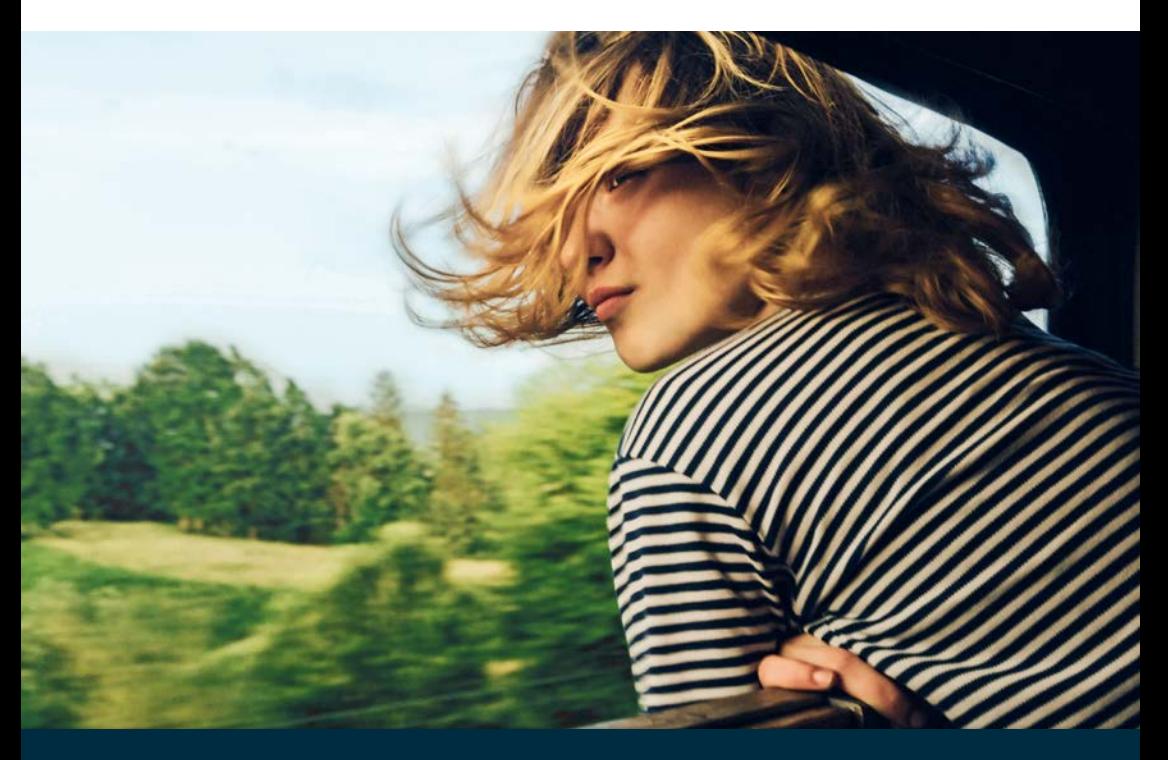

**Kontaktieren Sie uns!**

## **BBV Deutschland GmbH**

Robert-Bosch-Straße 32 63303 Dreieich

Tel 06103 3742-400

info@bbv-deutschland.de

**www.bbv-deutschland.de**